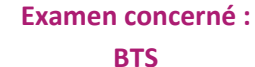

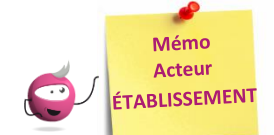

## **AFFECTATION DES CANDIDATS EN DATE**

Cette fiche mémo a pour but de vous présenter les activités liées à l'affectation en date des candidats. A l'issue de cette fiche mémo, vous saurez affecter les candidats en date/ heure par épreuve.

**DSII Rennes** 

*Note : cette activité n'est disponible que si le gestionnaire vous a délégué l'affectation en date sur des épreuves.*

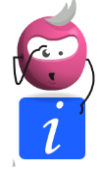

Cyclades Le

## **Sélection de l'épreuve**

Cette activité concerne toutes les épreuves déléguées à l'exception des écrits ayant une date fixe nationale. Je commence donc par choisir l'épreuve concernée :

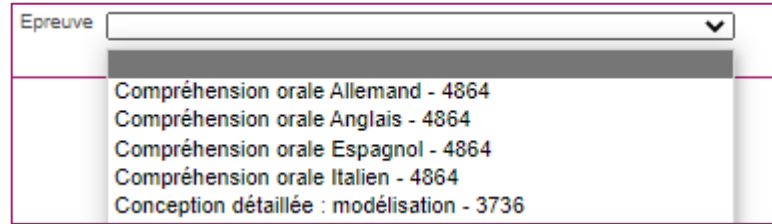

## **Affectation par date par épreuve**

Une fois l'épreuve sélectionnée, j'obtiens la liste des candidats concernés par cette épreuve dans mon centre. Plusieurs possibilités me sont offertes :

- 1. Utiliser des filtres pour restreindre le périmètre des candidats affichés à l'écran (et donc pris dans l'affectation)
- 2. Sélectionner globalement **tous** les candidats, en cochant la case en haut à gauche de la liste, ou
- 3. Sélectionner **un groupe de candidats** par les coches à gauche des candidats concernés
- 4. Cliquer sur **Affectation plusieurs candidats** : une petite fenêtre s'ouvre alors pour me permettre de saisir la date commune aux candidats. Une fois validée, la fenêtre se ferme et la date est positionnée sur tous les candidats cochés aux points 2 et 3
- 5. Je peux également saisir une date d'épreuve pour **un candidat** : l'enregistrement est automatique, une coche verte apparaît alors dès que je quitte le champ.
- 6. La date est enregistrée dès sa saisie dans le champ ou suite à affectation en groupe.

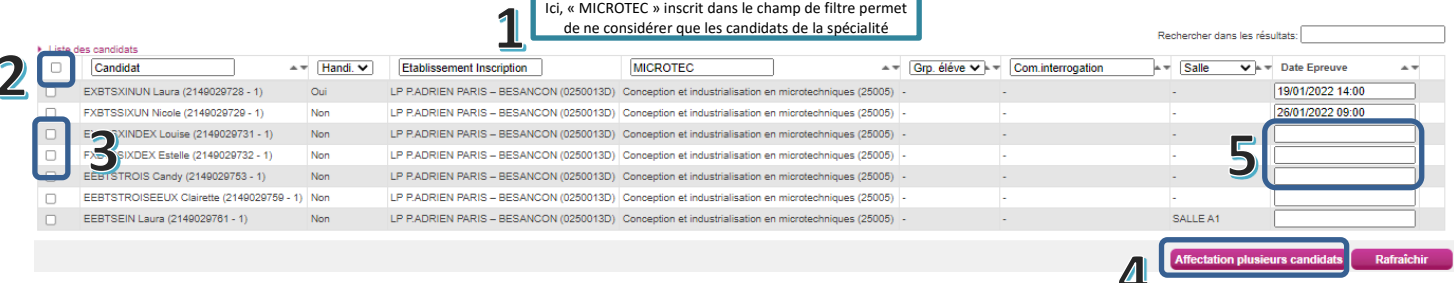

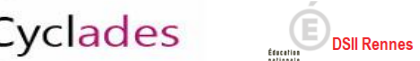

**Nota !** Si la DEC a décidé de déléguer l'affectation en date au centre épreuve mais a défini et affecté tous les candidats sur une période, dans ce cas, l'établissement ne voit qu'une date et pas une période (voir capture ci-dessous de la visibilité sur le portail établissement). Dans ce cas :

 Le centre épreuve doit affecter individuellement chacun des candidats en date et heure fixe. Même si votre portail établissement s'affiche le jour et l'heure du début de la période.

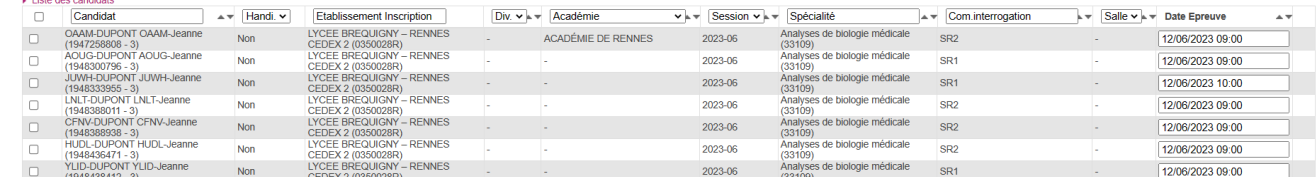

Le centre épreuve doit prévenir la DEC qu'il a affecté tous les candidats en date et heure Le… A…

La DEC pourra ensuite (re)générer les convocations pour que ces affectations faites par les centres épreuves soient prises en compte et que le candidat soit convoqué en date Le… A….

## **Utilisation des filtres**

Les candidats affectés dans mon centre peuvent venir d'un autre établissement. Pour voir les candidats d'un établissement en particulier, je saisis le début du nom ou du code RNE de l'établissement souhaité dans la case en entête de colonne « **Etablissement d'inscription** ».

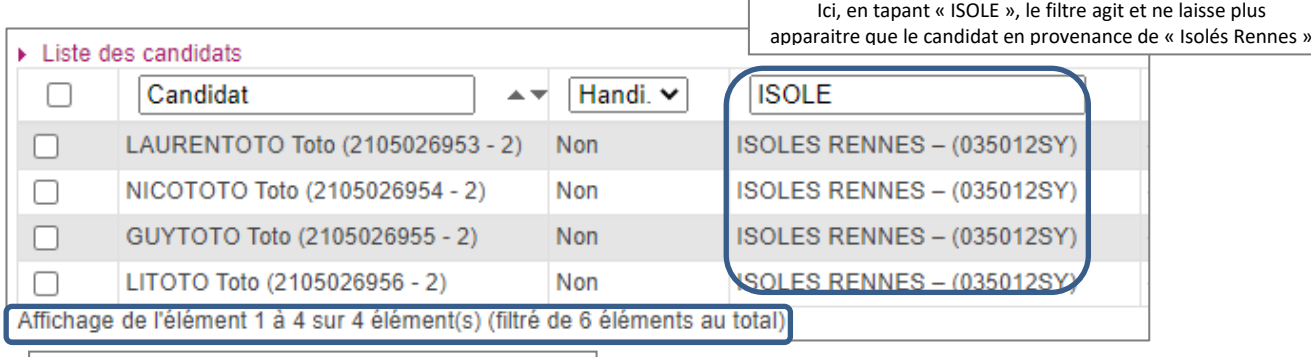

Je vois en bas que l'affichage est alors restreint à 4 candidats sur les 6 au total (non visibles suite à mon filtre)

De même que pour mes élèves, j'ai la visibilité sur les salles, la spécialité ... .

Les en-têtes de colonne me permettent donc de filtrer (lorsque le titre est une liste déroulante ou un champ libre) mais aussi trier (en

cliquant sur les flèches à côté des noms de colonne  $\Box$ ) pour faciliter mon travail.

Je peux également rechercher parmi les résultats affichés en utilisant ce champ en haut à droite :

Rechercher dans les résultats: